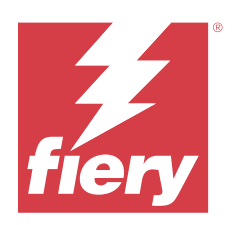

# Fiery options 1.5 Help (server)

© 2023 Fiery, LLC. Die in dieser Veröffentlichung enthaltenen Informationen werden durch den Inhalt des Dokuments Rechtliche Hinweise für dieses Produkt abgedeckt.

## Inhalt

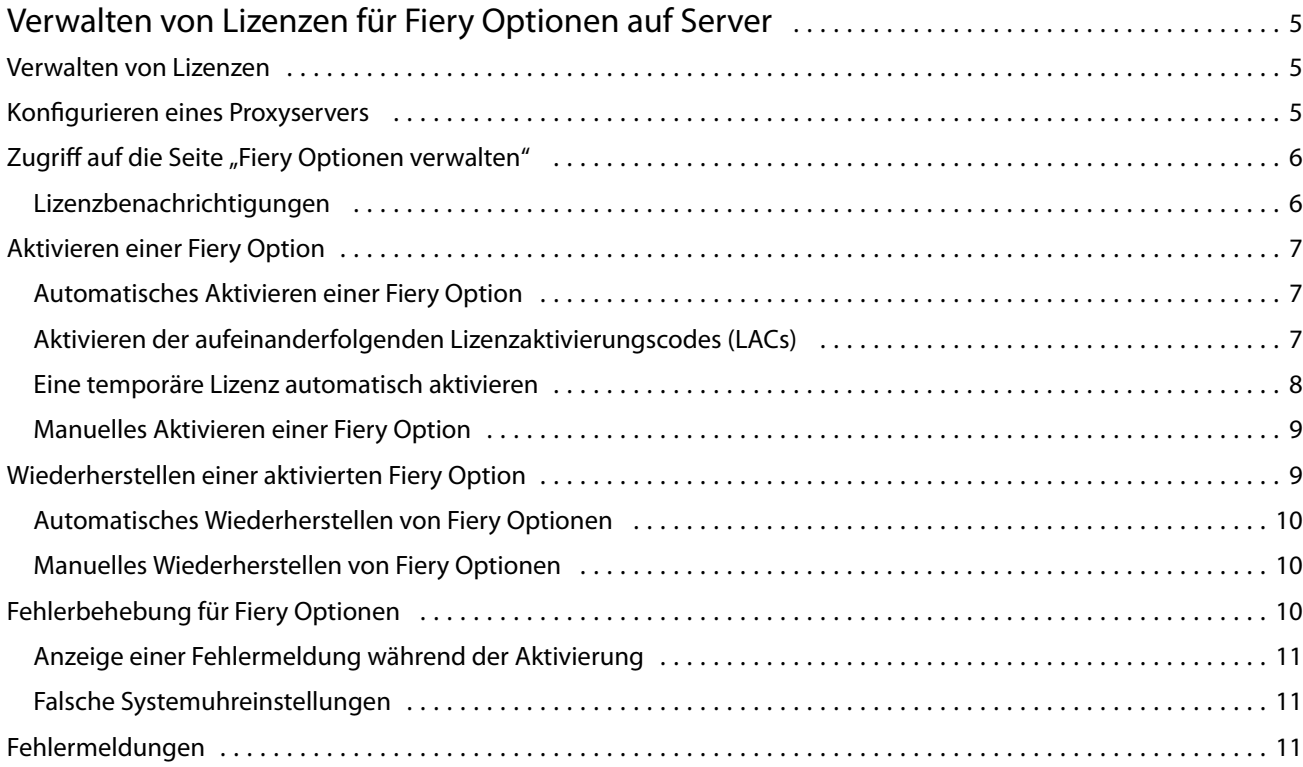

Fiery options 1.5 Help (server) Inhalt 4

## <span id="page-4-0"></span>Verwalten von Lizenzen für Fiery Optionen auf Server

Um eine Fiery Option, die auf dem Fiery server installiert ist, verwenden zu können, müssen Sie zunächst einen eindeutigen Lizenzaktivierungscode (LAC) erhalten und dann die Lizenz aktivieren.

#### **Einholen von Lizenzen**

Sie können eine Lizenz für eine Fiery Option von Ihrem Fiery Vertriebspartner, dem Druckerhersteller oder von dem [EFI eStore](https://estore.efi.com) erhalten.

Nachdem Sie eine Lizenz erhalten haben, können Sie die folgenden Aufgaben ausführen:

- **•** [Aktivieren einer Fiery Option](#page-6-0) auf Seite 7
- **•** [Wiederherstellen einer aktivierten Fiery Option](#page-8-0) auf Seite 9

**Hinweis:** Sie können Fiery Optionen nur auf Fiery servers mit der Fiery Systemsoftware FS400/FS400 Pro und höher wiederherstellen.

Eine Fiery Option können Sie auf der Seite "Fiery Optionen verwalten" aktivieren und wiederherstellen. Weitere Hinweise finden Sie unter Verwalten von Fiery Optionen.

### Verwalten von Lizenzen

Das Verwalten von Lizenzen umfasst Aufgaben wie Aktivieren und Wiederherstellen von Fiery Optionen. Der EFI Lizenzierungsserver verwaltet diese LAC-Aufgaben.

Die genaue Vorgehensweise für das Verwalten einer Lizenz hängt unmittelbar davon ab, ob der Fiery server über einen Zugang zum Internet verfügt oder nicht.

- **•** Wenn der Fiery server mit dem Internet verbunden ist, werden die Informationen zwischen dem Fiery server und dem EFI Lizenzierungsserver automatisch transferiert.
- **•** Wenn der Fiery server nicht mit dem Internet verbunden ist, müssen Sie die Informationen manuell zwischen dem Fiery server und dem EFI Lizenzierungsserver transferieren.

Wenn in Ihrer Organisation ein Proxyserver für den Zugang zum Internet verwendet wird, müssen Sie außerdem die Einstellungen dieses Proxyservers konfigurieren.

## <span id="page-5-0"></span>Konfigurieren eines Proxyservers

Wenn Ihr Computer versucht, den Lizenzierungsserver zu kontaktieren, aber keine Verbindung mit dem Internet herstellen kann, ist dies möglicherweise darauf zurückzuführen, dass in Ihrer Organisation ein Proxyserver für den Zugang zum Internet verwendet wird. In diesem Fall können Sie den Lizenzierungsvorgang erst vornehmen, nachdem Sie auf Ihrem Computer die Einstellungen für den Proxyserver konfiguriert haben.

- **1** Klicken Sie auf Netzwerkzugang konfigurieren, wenn ein Lizenzierungsserver kontaktiert werden soll, aber keine Verbindung zum Internet hergestellt werden kann.
- **2** Geben Sie die notwendigen Werte und Einstellungen ein und klicken Sie auf Anwenden.

## Zugriff auf die Seite "Fiery Optionen verwalten"

Die Seite "Fiery Optionen verwalten" enthält die Liste der Fiery Optionen, die bereits aktiviert wurden, sowie die Liste der Optionen, die für die Aktivierung zur Verfügung stehen. Sie können auf die Seite "Fiery Optionen verwalten" auf eine der folgenden Arten zugreifen:

- **•** Command WorkStation: Klicken Sie im Gerätecenter auf der Registerkarte > Allgemein > Allgemeine Informationen auf Verwalten.
- **•** WebTools: Klicken Sie auf der Registerseite Startseite auf Verwalten.
- **•** Benachrichtigungen über die Package-Lizenz für Fiery Optionen: klicken Sie auf den Link Lizenz aktivieren. Weitere Informationen finden Sie im Abschnitt Lizenzbenachrichtigungen auf Seite 6.

Die Seite "Fiery Optionen verwalten" wird in Ihrem Standard-Webbrowser geöffnet.

#### **Lizenzbenachrichtigungen**

Benachrichtigungen werden angezeigt, wenn die Lizenzen für die installierten Fiery Optionen bald ablaufen oder bereits abgelaufen sind. Sie werden jeweils 90, 60, 30, 15 und 10 Tage vor Ablauf der Gültigkeitsdauer der Lizenz über den bevorstehenden Ablauf informiert. Die Benachrichtigungen erscheinen täglich während der letzten 10 Tage und nachdem die Lizenz abgelaufen ist. Benachrichtigungen werden angezeigt:

- **•** In der oberen rechten Ecke des Auftragscenters der Command WorkStation.
- **•** Auf dem Fiery server auf der Registerkarte Start der Command WorkStation.

In den Benachrichtigungen sind die folgenden Links enthalten:

- **•** Lizenzaktivierung: öffnet die Seite "Fiery Optionen verwalten", um den Lizenzaktivierungscode (LAC) zu aktivieren. "Lizenzaktivierung" wird in den letzten 90 Tagen der Lizenzlaufzeit angezeigt.
- **•** Weitere Informationen: öffnet die Seite "Verwalten von Lizenzen" für die Hilfe bei Fiery Optionen.
- **•** Das Symbol "Mehr" (drei Punkte) blendet die ausgewählte Benachrichtigung bis zum nächsten Ablaufintervall aus. Die Benachrichtigungen erscheinen täglich während der letzten 10 Tage und nachdem die Lizenz abgelaufen ist.

**Hinweis:** Das Lizenzablaufdatum der Fiery Option wird im Gerätecenter, der Registerkarte "Start" von WebTools und auf der Seite "Fiery Optionen verwalten"

## <span id="page-6-0"></span>Aktivieren einer Fiery Option

Zum Aktivieren einer Fiery Option müssen Sie vorher Folgendes notieren:

- **•** ID des Fiery server. Diese ID finden Sie auf der Konfigurationsseite im Bereich mit den BIOS-Einstellungen. Die ID wird außerdem in der Ansicht "Gerätecenter" der Anwendung Command WorkStation auf der Registerkarte "Allgemein" unter "Serverkonfiguration" angezeigt. Klicken Sie auf RIP, um die ID rechts im Bereich "BIOS-Setup" anzuzeigen.
- **•** Name/Bezeichnung der Option
- **•** Lizenzaktivierungscode (License Activation Code, LAC)

Eine Option kann automatisch oder manuell aktiviert werden. Die genaue Vorgehensweise für die Aktivierung hängt unmittelbar davon ab, ob der Fiery server, auf dem die Option aktiviert werden soll, selbst einen Zugang zum Internet hat oder nicht. Weitere Hinweise finden Sie im Abschnitt [Verwalten von Lizenzen](#page-4-0) auf Seite 5.

#### **Automatisches Aktivieren einer Fiery Option**

Wenn Ihr Computer mit dem Internet verbunden ist, kann eine Fiery Option automatisch aktiviert werden.

- **1** Öffnen Sie die Seite "Fiery Optionen verwalten". (Siehe [Zugriff auf die Seite "Fiery Optionen verwalten"](#page-5-0) auf Seite 6.)
- **2** Klicken Sie auf Aktivieren und dann auf Fortfahren, um Ihr Einverständnis zu den Bestimmungen der Lizenzvereinbarung zu bestätigen.
- **3** Geben Sie in das Feld Lizenzaktivierungscode den LAC für die Option ein. Klicken Sie danach auf Fortfahren.
- **4** Klicken Sie auf Aktivieren.
- **5** Klicken Sie, wenn für die Aktivierung ein Neustart notwendig ist, entweder auf Neu starten, um den Neustart unmittelbar vorzunehmen, oder auf Fertigstellen, um vor dem Neustart weitere Optionen zu aktivieren. Klicken Sie auf Fertigstellen, wenn für die Aktivierung kein Neustart notwendig ist.

#### **Aktivieren der aufeinanderfolgenden Lizenzaktivierungscodes (LACs)**

Bei Fiery Optionen mit einer Lizenzgültigkeitsdauer von höchstens 90 Tagen können Sie eine neue (fortlaufende) Laufzeitlizenz aktivieren und gleichzeitig die aktuelle Laufzeitlizenz verwenden. Die aktuelle Laufzeitlizenz ist bis zum Ablauf aktiv, danach beginnt nahtlos die Laufzeit der Folgelizenz. Dadurch wird sichergestellt, dass zwischen dem Ablauf der aktuellen Laufzeitlizenz und dem Beginn der darauffolgenden Laufzeitlizenz keine Lücke entsteht.

Sie können eine Folgelaufzeitlizenz genauso aktivieren, wie Sie Ihre aktuelle Laufzeitlizenz aktiviert haben. Weitere Informationen finden Sie unter Automatisches Aktivieren einer Fiery Option auf Seite 7.

#### <span id="page-7-0"></span>**Zusätzliche Informationen**

- **•** Folgelizenzen können nur für Fiery Optionen aktiviert werden, die auf Fiery servers mit der Fiery Systemsoftware FS400/400 Pro und höher installiert sind.
- **•** Der Fiery server muss mit dem Internet verbunden sein, um eine Folgelizenz aktivieren zu können.
- **•** Benachrichtigungen über den Ablauf der Lizenz werden in Abständen von 90, 60, 30, 15, 10 Tagen und nach 10 Tagen täglich angezeigt. Die Folgelizenz kann jederzeit nach Anzeige der Benachrichtigung am neunzigsten (90.) Tag aktiviert werden.
- **•** Sie können die volle Laufzeit Ihrer aktuellen Lizenz nutzen, auch nachdem Sie die Folgelizenz aktiviert haben. Die Gültigkeitsdauer der Folgelizenz wird erst nach Ablauf der aktuellen Laufzeitlizenz beginnen.
- **•** Wenn eine Testlizenz aktuell aktiv ist, können Sie gleichzeitig eine Folgelizenz aktivieren, aber die Gültigkeitsdauer der Folgelizenz wird erst nach Ablauf der Testlizenz beginnen.
- **•** Wenn vor Ablauf der aktuellen Laufzeitlizenz keine Folgelizenz aktiviert wird, ist die Fiery Option nach Ablauf des Ablaufdatums nicht mehr verfügbar und Sie müssen eine neue Lizenz erwerben.

#### **Eine temporäre Lizenz automatisch aktivieren**

Wenn der EFI Lizenzierungsserver während der Erstinstallation einer Fiery Option nicht verfügbar ist, können Sie die Fiery Option weiterhin mit einer temporären Lizenz aktivieren. Auf der Seite Fiery Optionen verwalten können Sie eine temporäre Lizenz aktivieren.

- **1** Sie können auf die Seite "Fiery Optionen verwalten" auf eine der folgenden Arten zugreifen:
	- **•** Klicken Sie im Command WorkStation Gerätecenter auf die Registerkarte Allgemein, klicken Sie auf Allgemeine Infos und dann auf Verwalten.
	- **•** Klicken Sie in WebTools auf der Registerkarte Start auf Verwalten.

Wenn der LAC nicht aktiviert werden kann, wird auf der Seite "Fiery Optionen verwalten" eine Meldung darüber angezeigt, dass der Lizenzierungsserver nicht verfügbar ist und eine temporäre Lizenz aktiviert werden kann.

- **2** Klicken Sie auf die Schaltfläche Temporäre Lizenz aktivieren.
- **3** Klicken Sie auf Neu starten.

Das Ablaufdatum der temporären Lizenz wird im Gerätecenter, auf der Registerkarte "Start" von WebTools und auf der Seite "Fiery Optionen verwalten" angezeigt.

#### **Zusätzliche Informationen**

- **•** Die Option einer temporären Lizenz ist nur für Fiery Optionen verfügbar, die auf Fiery servers mit der Fiery Systemsoftware FS400/400 Pro und höher installiert sind.
- **•** Der Fiery server muss mit dem Internet verbunden sein, um eine temporäre Lizenz zu aktivieren.
- **•** Sie können nur unter folgenden Umständen eine temporäre Lizenz aktivieren:
	- **•** Falls der EFI Lizenzierungsserver nicht verfügbar ist.
	- **•** Bei der erstmaligen Installation der Fiery Option.

- <span id="page-8-0"></span>**•** Sie können keine temporäre Lizenz aktivieren, wenn Sie die Fiery Systemsoftware neu installieren.
- **•** Eine temporäre Lizenz ist nur für 35 Tage gültig. In diesem Zeitraum können Sie Ihren LAC aktivieren.

#### **Manuelles Aktivieren einer Fiery Option**

Wenn Ihr Computer keinen Zugang zum Internet hat, müssen Sie die Informationen manuell zwischen Ihrem Computer und der Fiery Website für die Lizenzierung transferieren. Sie müssen zunächst eine Anforderungsdatei generieren und sie auf die Fiery Website für die Lizenzierung transferieren. Im Gegenzug erhalten Sie eine Lizenzdatei, mit der Sie die Option auf Ihrem Computer aktivieren können.

- **1** Öffnen Sie die Seite "Fiery Optionen verwalten". (Siehe [Zugriff auf die Seite "Fiery Optionen verwalten"](#page-5-0) auf Seite 6.)
- **2** Klicken Sie auf Aktivieren und dann auf Fortfahren, um Ihr Einverständnis zu den Bestimmungen der Lizenzvereinbarung zu bestätigen.
- **3** Geben Sie in das Feld Lizenzaktivierungscode den LAC für die Option ein. Klicken Sie danach auf Fortfahren.
- **4** Klicken Sie auf Fortfahren, um den manuellen Vorgang fortzusetzen.
- **5** Klicken Sie auf Anforderungsdatei erstellen und speichern Sie die generierte Datei.
- **6** Kopieren Sie die Anforderungsdatei auf einen Computer, der Zugang zum Internet hat.
- **7** Öffnen Sie in Ihrem Browser die Website <https://licensing.fiery.com/>.
- **8** Klicken Sie auf Durchsuchen, markieren Sie die Anforderungsdatei und klicken Sie auf Hochladen.
- **9** Klicken Sie auf Fortfahren.
- **10** Klicken Sie auf Lizenzdatei herunterladen und speichern Sie die Datei.
- **11** Kopieren Sie die Lizenzdatei auf den Computer, an dem Sie anfangs den Lizenzaktivierungscode eingegeben haben.
- **12** Kehren Sie zum Fenster Lizenz generieren zurück und klicken Sie auf Ja.
- **13** Klicken Sie auf Durchsuchen, markieren und öffnen Sie die Lizenzdatei und klicken Sie auf Aktivieren.
- **14** Klicken Sie, wenn für die Aktivierung ein Neustart notwendig ist, entweder auf Neu starten, um den Neustart unmittelbar vorzunehmen, oder auf Fertigstellen, um vor dem Neustart weitere Optionen zu aktivieren. Klicken Sie auf Fertigstellen, wenn für die Aktivierung kein Neustart notwendig ist.

## Wiederherstellen einer aktivierten Fiery Option

Wenn zuvor aktivierte Optionen nicht mehr verfügbar sind und Ihr Computer sie nicht wiederherstellen kann, indem er die Verbindung zum Lizenzierungsserver herstellt, können Sie die Optionen auf der Seite "Fiery Optionen verwalten" wiederherstellen.

**Hinweis:** Sie können Fiery Optionen nur auf Fiery servers mit der Fiery Systemsoftware FS400/FS400 Pro und höher wiederherstellen.

<span id="page-9-0"></span>Sie können die Optionen automatisch oder manuell wiederherstellen, je nachdem, ob der Computer mit dem Internet verbunden ist oder nicht. Weitere Hinweise finden Sie im Abschnitt [Verwalten von Lizenzen](#page-4-0) auf Seite 5.

#### **Automatisches Wiederherstellen von Fiery Optionen**

Wenn Ihr Computer mit dem Internet verbunden ist, können zuvor aktivierte Fiery Optionen automatisch wiederhergestellt werden.

- **1** Öffnen Sie die Seite "Fiery Optionen verwalten". (Siehe [Zugriff auf die Seite "Fiery Optionen verwalten"](#page-5-0) auf Seite 6.)
- **2** Klicken Sie in der oberen rechten Ecke auf Erweiterte Einstellungen und dann auf Wiederherstellen. Die Fiery Option wird wiederhergestellt.
- **3** Klicken Sie auf Fertig stellen.

#### **Manuelles Wiederherstellen von Fiery Optionen**

Wenn Ihr Computer keinen Zugang zum Internet hat, müssen Sie die Informationen manuell zwischen Ihrem Computer und der EFI Website für die Lizenzierung transferieren. Sie müssen zunächst eine Anforderungsdatei generieren und sie auf die EFI Website für die Lizenzierung transferieren. Im Gegenzug erhalten Sie eine Lizenzdatei, mit der Sie die Optionen auf Ihrem Computer wiederherstellen können.

- **1** Öffnen Sie die Seite "Fiery Optionen verwalten". (Siehe [Zugriff auf die Seite "Fiery Optionen verwalten"](#page-5-0) auf Seite 6.)
- **2** Klicken Sie in der oberen rechten Ecke auf Erweiterte Einstellungen und dann auf Wiederherstellen.
- **3** Klicken Sie auf Fortfahren, um den manuellen Vorgang fortzusetzen.
- **4** Klicken Sie auf Anforderungsdatei erstellen und speichern Sie die generierte Datei.
- **5** Kopieren Sie die Anforderungsdatei auf einen Computer, der Zugang zum Internet hat.
- **6** Öffnen Sie in Ihrem Browser die Website [licensing.efi.com](https://licensing.efi.com/Activation/Licensing.aspx).
- **7** Klicken Sie auf Datei wählen, markieren Sie die Anforderungsdatei und klicken Sie auf Anforderungsdatei hochladen. Daraufhin wird die Lizenzdatei generiert.
	-
- **8** Klicken Sie auf Lizenzdatei herunterladen und speichern Sie die Datei.
- **9** Kopieren Sie die Lizenzdatei auf den Computer, auf dem Sie die Optionen wiederherstellen wollen.
- **10** Kehren Sie zum Fenster Lizenz generieren zurück und klicken Sie auf Ja.
- **11** Klicken Sie auf Durchsuchen, markieren und öffnen Sie die Lizenzdatei und klicken Sie auf Wiederherstellen.

## <span id="page-10-0"></span>Fehlerbehebung für Fiery Optionen

Im Falle eines Fehlers oder Problems beim Verwalten Ihrer Fiery Optionen stehen Ihnen weiterführende Diagnoseinformationen zur Verfügung.

#### **Anzeige einer Fehlermeldung während der Aktivierung**

Fehlermeldungen stellen Detailinformationen über aufgetretene Fehler sowie Empfehlungen zum Beheben des jeweiligen Fehlers bereit.

- **1** Weitere Informationen zur jeweiligen Fehlerursache finden Sie im Abschnitt Fehlermeldungen auf Seite 11. Wenn Sie in der Meldung aufgefordert werden, den technischen Support zu kontaktieren, müssen Sie zunächst eine Diagnoseprotokolldatei generieren.
- **2** Öffnen Sie die Seite "Fiery Optionen verwalten", um eine Diagnoseprotokolldatei zu generieren. (Siehe [Zugriff auf](#page-5-0) [die Seite "Fiery Optionen verwalten"](#page-5-0) auf Seite 6.)
- **3** Klicken Sie in der oberen rechten Ecke auf das Symbol Erweiterte Einstellungen und anschließend auf Diagnoseprotokoll, um eine Diagnoseprotokolldatei zu generieren.
- **4** Wenn Sie sich mit dem technischen Support in Verbindung setzen, müssen Sie folgende Informationen angeben:
	- **•** ID des Fiery server. Weitere Informationen finden Sie im Abschnitt [Aktivieren einer Fiery Option](#page-6-0) auf Seite 7.
	- **•** Name der Option, die Sie aktivieren möchten
	- **•** Lizenzaktivierungscode (License Activation Code, LAC)
	- **•** Diagnoseprotokoll

#### **Falsche Systemuhreinstellungen**

Wenn die Datums- und Zeiteinstellungen der Systemuhr nicht korrekt sind, kann Ihr Computer möglicherweise keine Verbindung mit dem EFI Lizenzierungsserver herstellen. Setzen Sie in diesem Fall die Uhr Ihres Computers zurück.

### Fehlermeldungen

Fehlermeldungen stellen Detailinformationen über aufgetretene Fehler sowie Empfehlungen zum Beheben des jeweiligen Fehlers bereit. Fehlermeldungen können in der Software für die Lizenzaktivierung und auf der EFI Website für die Lizenzierung angezeigt werden.

Wenn sie zusätzliche Informationen oder Unterstützung benötigen, können registrierte Anwender eine Diskussion über [Fiery Communities](https://communities.fiery.com/s/) starten.

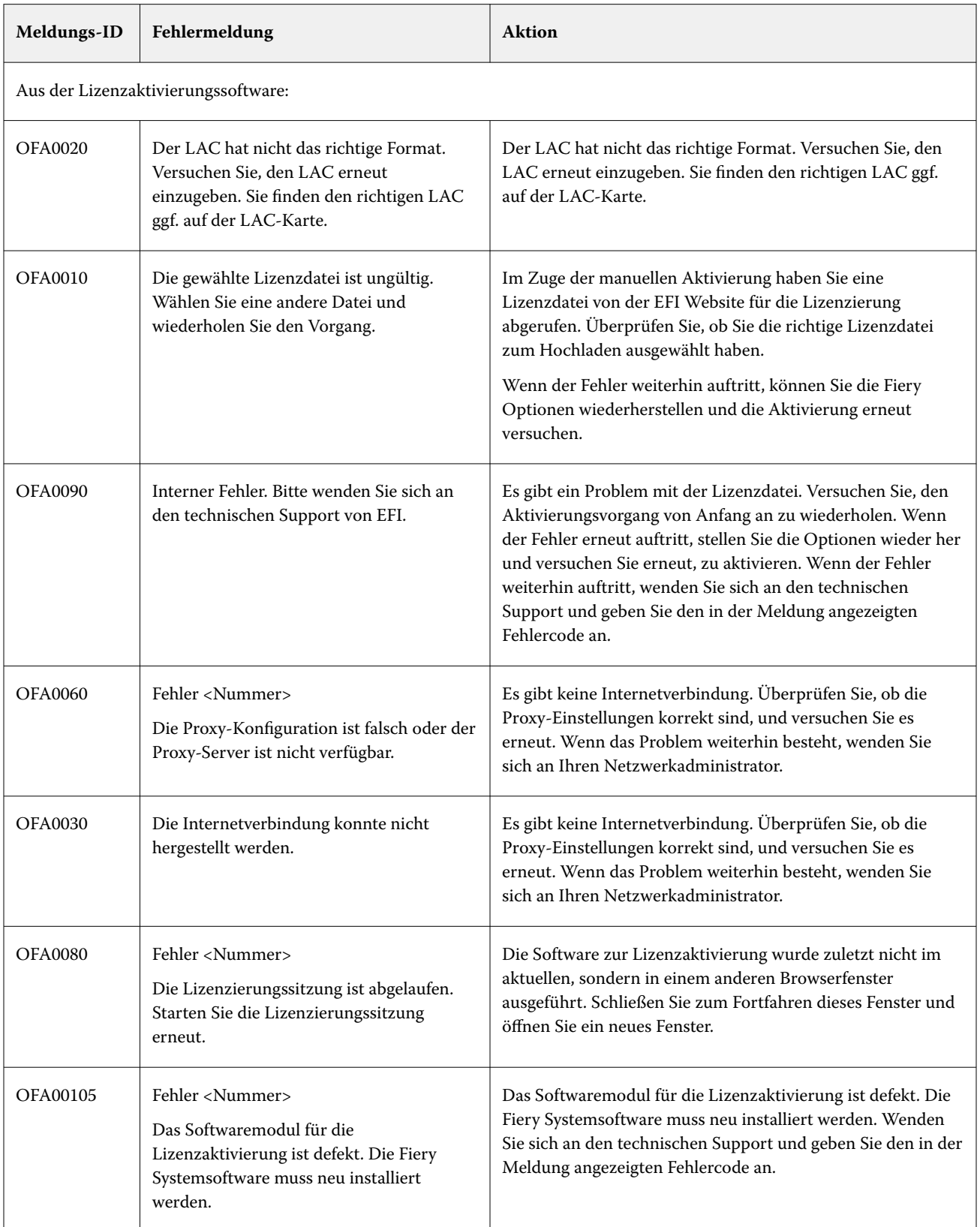

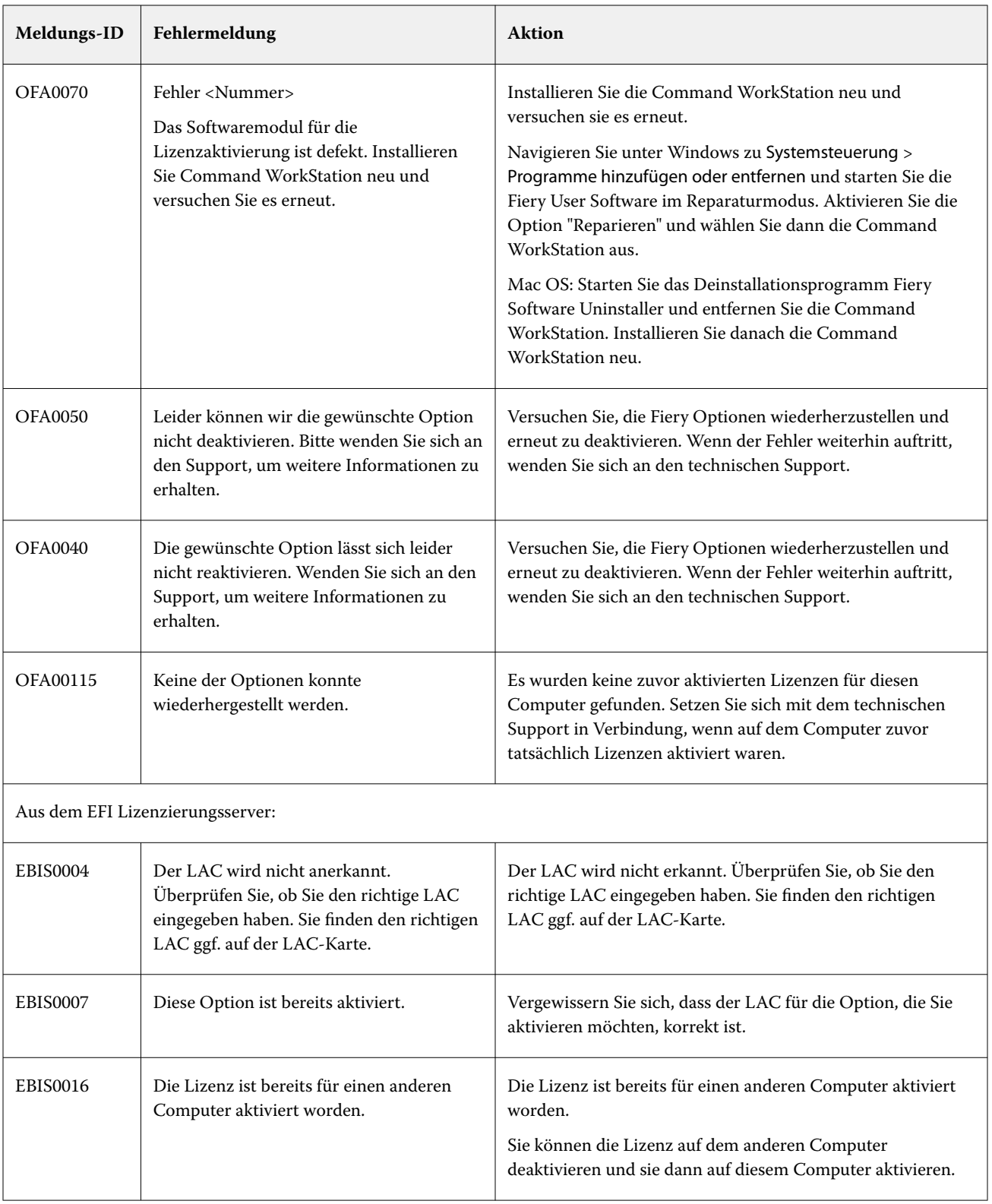

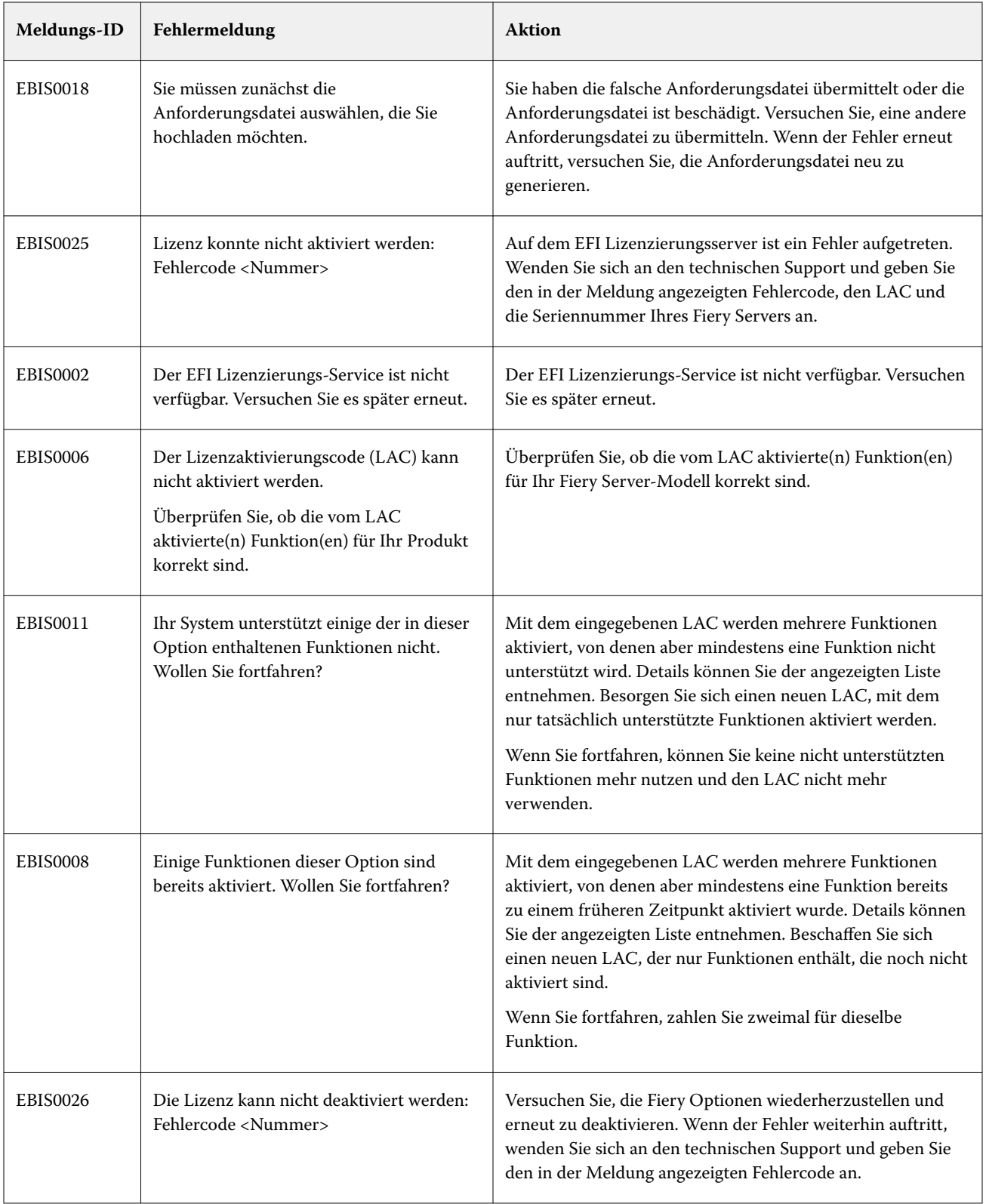

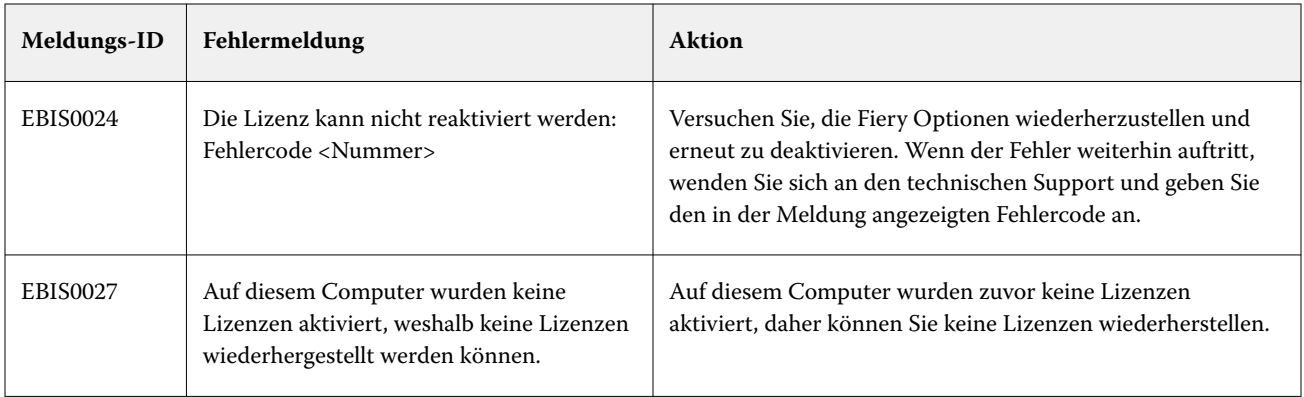